# **Basisles 3: Zoomen, foto's bewerken en opnamemodi**

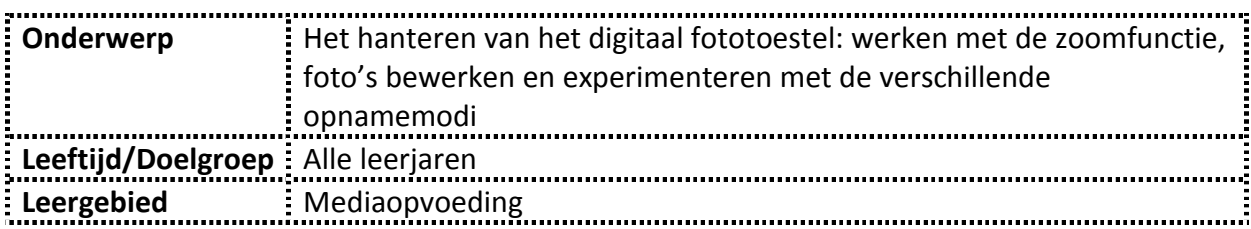

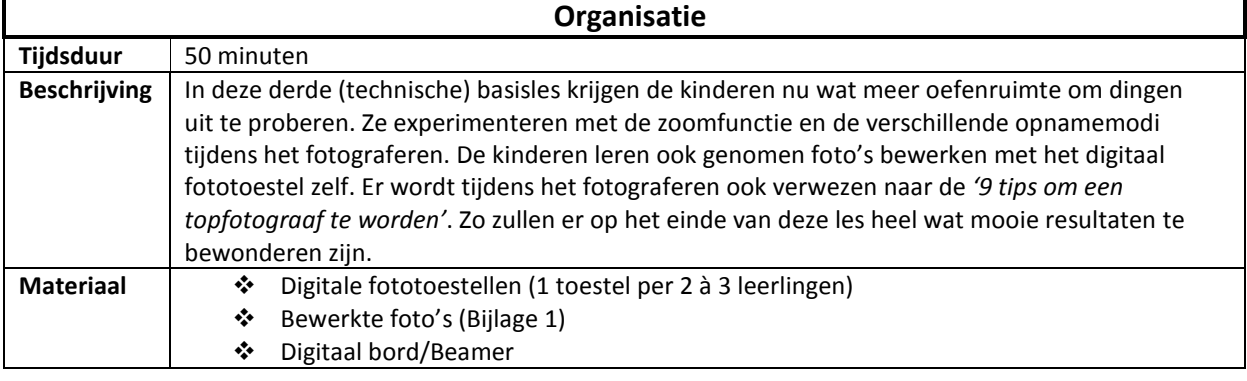

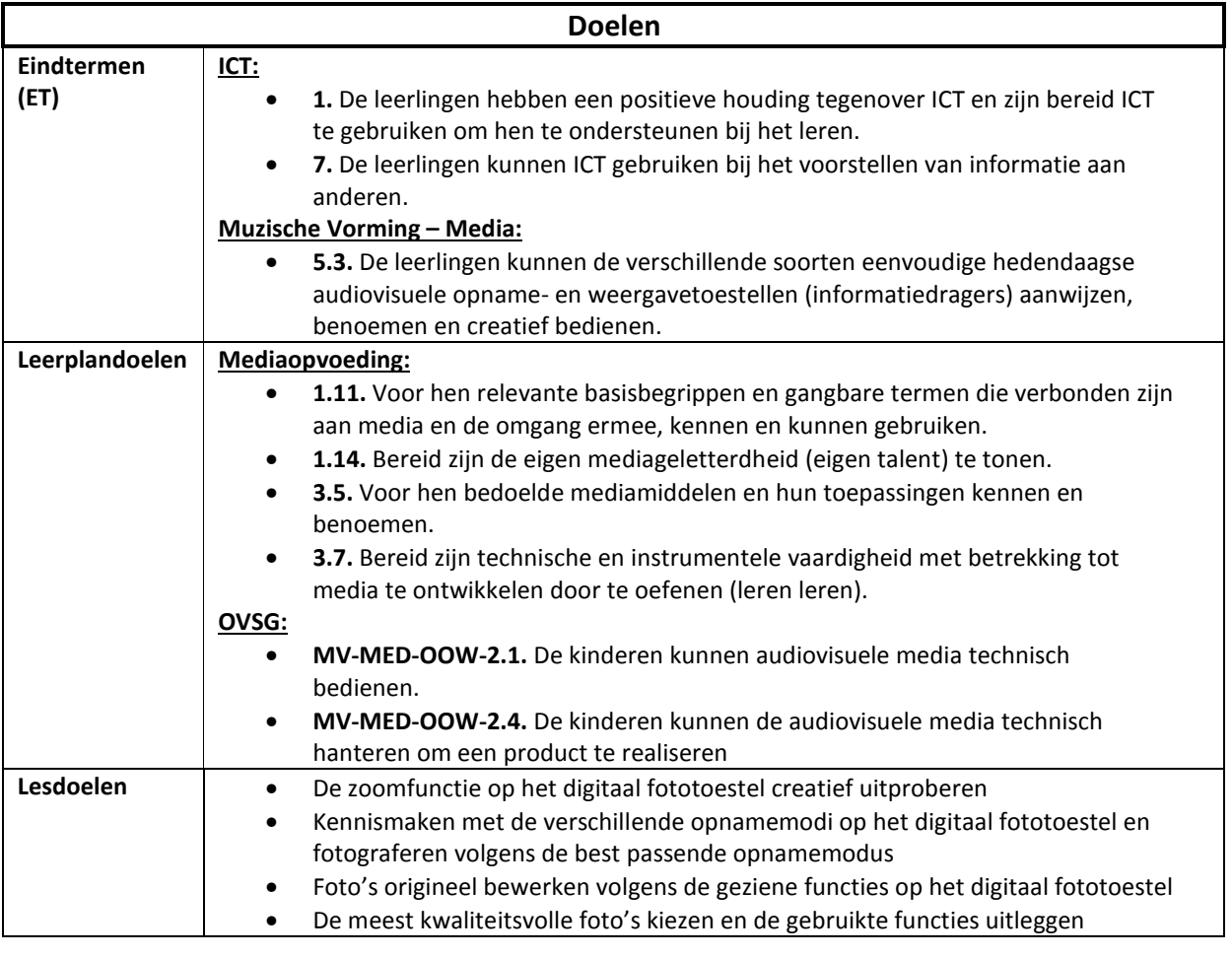

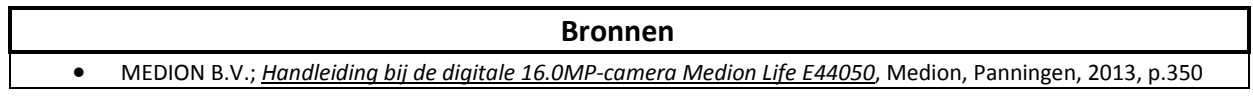

#### **Fases**

#### Fase 1: Experimenteren met de zoomfunctie op het digitaal fototoestel

#### **Organisatie**

Net zoals in de vorige basislessen, worden ook hier de leerlingen opnieuw verdeeld in groepjes. Eenmaal de basislessen achter de rug zijn, is er ook meer ruimte voor participatie en betrokkenheid. De leerlingen beschikken per groepje, net zoals de leerkracht, over een digitaal fototoestel. De leerkracht laat de kinderen grondiger kennismaken met de zoomfunctie op het digitaal fototoestel. Daarna krijgen ze oefentijd om 'close-ups' en 'bredere' foto's te maken.

## **Instructie**

Vandaag gaan wij écht beginnen fotograferen. We gaan eerst leren werken met de zoomfunctie op het digitaal fototoestel.

#### **Richtvragen**

- *Wat gebeurt er als we inzoomen?* (het beeld wordt kleiner en we richten ons op één voorwerp)
- *Wat gebeurt er als we uitzoomen?* (het beeld wordt groter en we richten ons op meerdere voorwerpen)

#### **Inzoomen**

- *Als we tijdens het fotograferen willen inzoomen, op welke knop moeten we dan drukken?* 

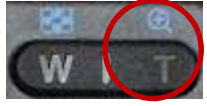

- *Wat gebeurt er als we deze knop blijven indrukken?* (het beeld wordt onmiddellijk helemaal ingezoomd)
- > Als we eenmaal drukken op de knop om in te zoomen, wordt het beeld een klein beetje kleiner, maar niet helemaal. Probeer dit maar eens uit.

#### **Uitzoomen**

 $\blacktriangleright$ *Als we tijdens het fotograferen willen uitzoomen, op welke knop moeten we dan drukken?*

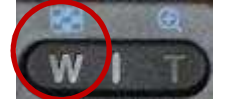

- *Wat gebeurt er als we deze knop blijven indrukken?* (het beeld wordt onmiddellijk helemaal uitgezoomd)
- > Als we eenmaal drukken op de knop om uit te zoomen, wordt het beeld een klein beetje groter, maar niet helemaal. Probeer dit maar eens uit.

## **Opdracht**

Jullie krijgen nu 5 minuten tijd om eens rond te lopen in de klas / in de gang / in het schoolgebouw / op de speelplaats om ingezoomde én uitgezoomde foto's te nemen met jullie groepje. Houd ook rekening met de *'9 tips om een topfotograaf te worden'*, die aan het bord hangen (zie basisles **1**).

#### **Voorbeelden**

- *Inzoomen op:* diertjes, planten, kleine voorwerpen, speciale stenen, 'scheuren' in een muur, papiertjes op de grond,…
- *Uitzoomen op:* gebouwen in de verte, het schoolgebouw, attributen op de speelplaats, geschilderde muren, de refter, een boom,…

Fase 2: Kennismaken en experimenteren met de verschillende opnamemodi van het digitaal fototoestel

#### **Organisatie**

De kinderen blijven in groepjes aan hun bank zitten. De leerkracht overloopt de verschillende opnamemodi op het digitaal fototoestel. De kinderen volgen mee op hun digitaal fototoestel. Eenmaal alle scènemodi overlopen zijn, zullen de leerlingen tijd en ruimte krijgen om even te experimenteren met deze verschillende modi.

## **Instructie**

Ons digitaal fototoestel kan veel meer dan jullie denken. We hebben nu al heel wat functies gezien, maar vandaag zien we er nog een paar.

Eén van de speciale functies van het toestel is de *'Opnamemodus'*.

- $\checkmark$  Als we een landschap willen fotograferen, kunnen we kiezen voor de opnamemodus *'Landschap'*.
- $\checkmark$  Als we een zonsondergang willen fotograferen, kiezen we voor de opnamemodus *'Zonsondergang'*.
- Als we 's nachts fotograferen, kiezen we *'Nachtscène'*.

En zo hebben we nog veel meer keuzes. We gaan ze eens overlopen.

Om naar het menu met de verschillende opnamemodi te gaan, moeten we op verschillende knopjes drukken:

- > *ON/OFF-knop:*
- *Menu*-knop:
- *Pijltje* naar beneden:
- *OK*-knop:
- Om nu doorheen de verschillende opnamemodi te gaan, maken we gebruik van de *pijltjes* naar links en naar rechts.

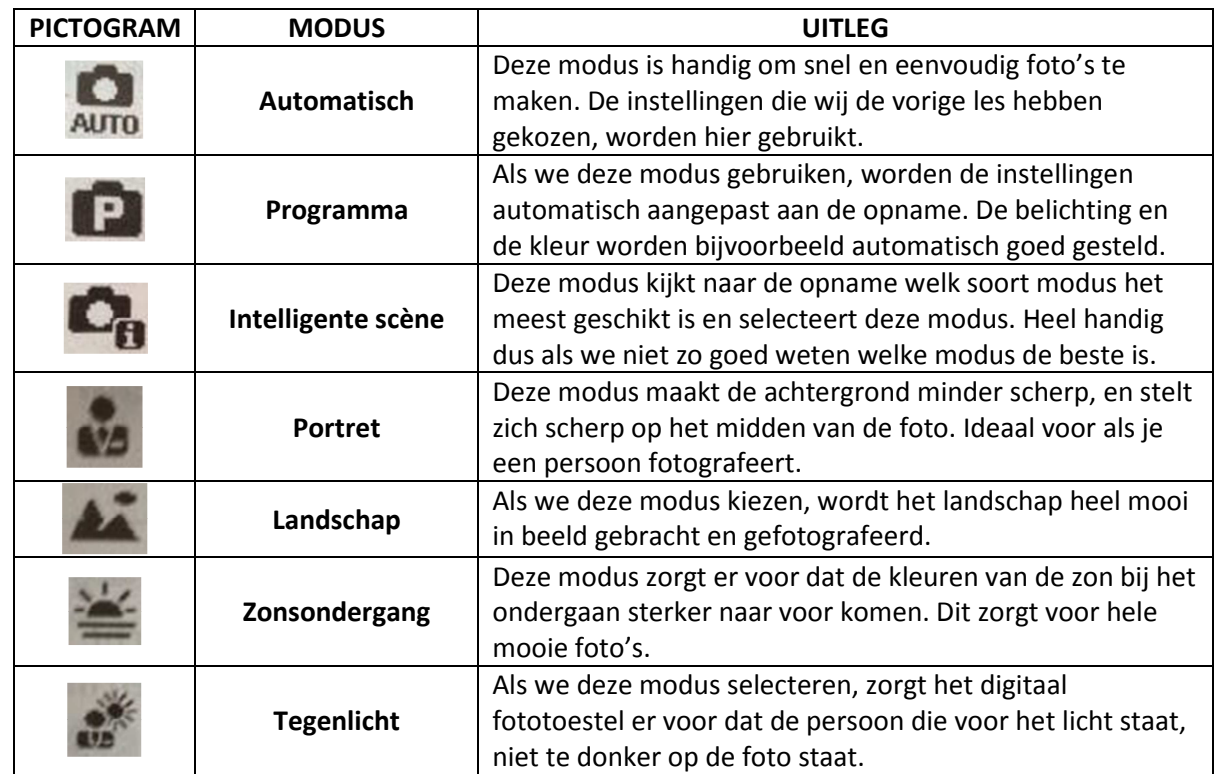

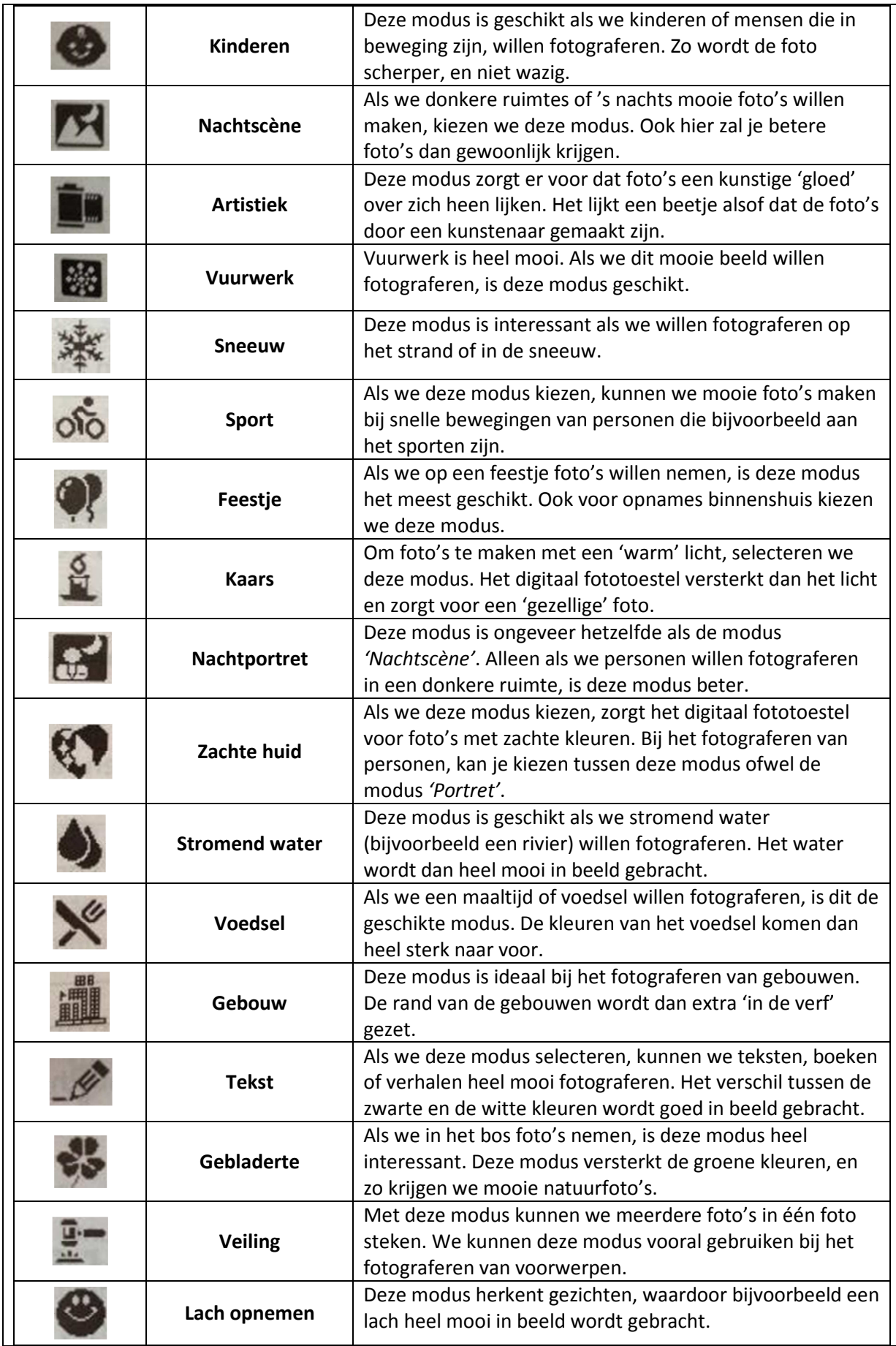

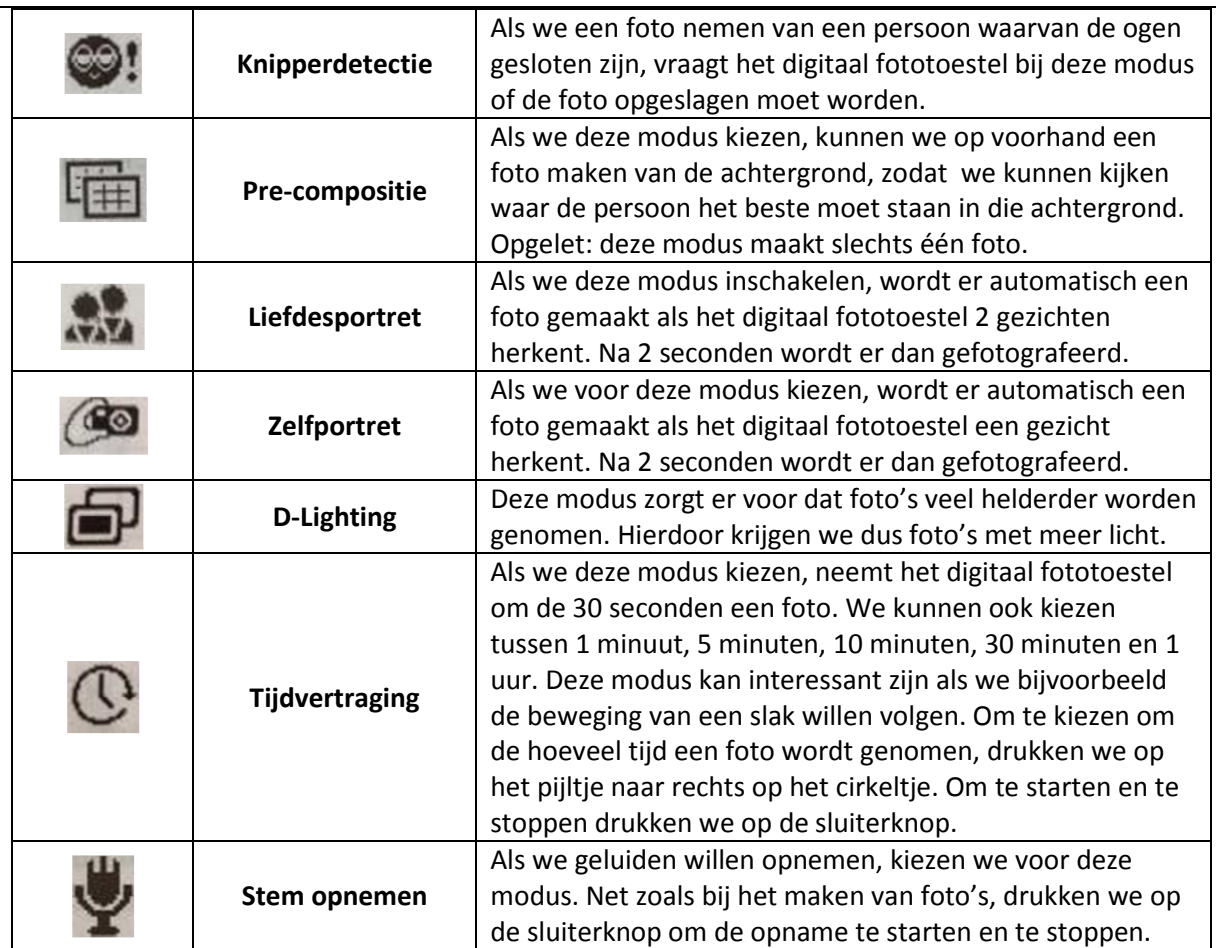

## **Opdracht**

Samen met je groepje krijg je nu 15 minuten tijd om de verschillende opnamemodi uit te proberen. Probeer ook hier rekening te houden met de *'9 tips om een topfotograaf te worden'* (zie basisles **1**). Probeer ook je camera in een goed standpunt te houden. Je mag in de klas, in de gang, in het schoolgebouw en op de speelplaats fotograferen.

## **Best geschikte opnamemodi**

- Portret
- Landschap (bv. speelplaats)
- Tegenlicht (als de zon schijnt)
- ❖ Kinderen (bv. bewegende kinderen)
- Artistiek (bv. creatieve foto)
- Sport (bv. lopende kinderen)
- Feestje (bv. in de klas)
- Zachte huid
- ❖ Stromend water (bv. van een kraan)
- Voedsel (bv. in de refter)
- Gebouw (bv. het schoolgebouw)
- Tekst
- Gebladerte (bv. in de schooltuin)
- Veiling (bv. creatieve foto's)
- Lach opnemen
- Liefdesportret
- Zelfportret

Fase 3: Genomen foto's bewerken in de weergavemodus

## **Organisatie**

De kinderen blijven gegroepeerd in de groepjes zoals in de vorige twee lesfasen. Ook in deze fase instrueert de leerkracht opnieuw hoe de leerlingen genomen foto's kunnen bewerken. De leerkracht bespreekt 3 bewerkingen met de kinderen: kleurstand, kunsteffect en het bijsnijden van een foto. Na de instructie, waarbij de leerlingen meevolgen op hun digitaal fototoestel, mogen ze opnieuw fotograferen en experimenteren met het bewerken van foto's.

## **Instructie**

We hebben nu al gezien hoe we ons digitaal fototoestel kunnen instellen voordat we fotograferen. Maar we kunnen ook na het fotograferen foto's aanpassen en bewerken. Dit zal ik jullie nu even uitleggen.

## **Richtvraag**

- *Voor we een foto kunnen bewerken, moeten we eerst een foto selecteren. We moeten daarvoor eerst op een paar knopjes drukken. Dewelke?*
	- I. : digitaal fototoestel aanleggen

 $II.$   $\blacksquare$ : foto's weergeven

III. Met de pijltjes links ( $\ddot{\bullet}$ ) en rechts ( $\ddot{\bullet}$ ) een geschikte foto kiezen

# **Instructie**

Om deze foto te bewerken, drukken we op de menu-knop ( ). Wij gaan slechts drie van de functies die we nu op het scherm zien, gebruiken.

# *1. Kleurstand*

Ga met de pijltjes naar beneden tot je 'Kleurstand' tegenkomt. Nu drukken we op **Wight**. We hebben nu de keuze uit 6 verschillende kleurstanden. Druk maar mee op het pijltje naar rechts: *Sepia, Zwart-wit, Rood, Groen, Blauw en 'Uit'*. Met deze functie kunnen we dus de kleuren van een foto bewerken. Ik toon jullie een aantal voorbeelden (zie bijlage **1**).

# *2. Kunsteffect*

Nadat we de foto bewerkt hebben volgens de *'kleurstand'*, wordt hij automatisch opgeslagen als een nieuwe foto. Nu komen we weer terecht in het menu waar we foto's kunnen kiezen. We kiezen opnieuw een foto, drukken op de menu-knop ( $\Box$ ) en gaan met de pijltjes naar beneden

tot we 'Kunsteffect' tegenkomen. We drukken op **DK**. Hier hebben we de keuze uit 7 verschillende kunsteffecten. Druk maar mee op het pijltje naar rechts: *Negatief, Mozaïek, Astraal,* 

*Miniatuureffect, Schilderij, Schets en 'Uit'*. Met deze functie kunnen we dus een bepaald effect aan de foto toevoegen. Ik toon jullie een aantal voorbeelden (zie bijlage **1**).

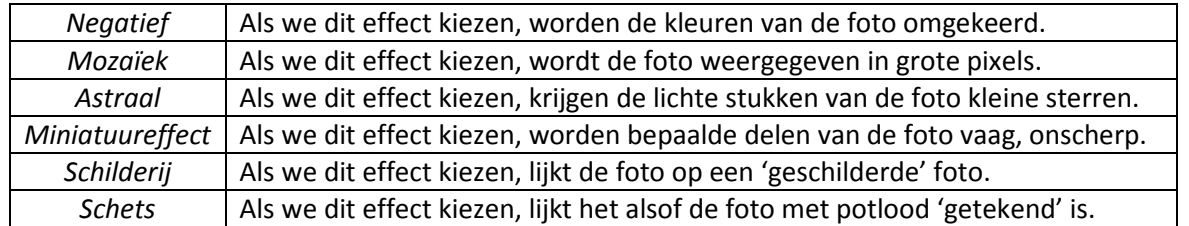

Als we vinden dat de foto beter is zonder effecten, kunnen we teruggaan door op de menu-knop te drukken  $(\Box)$ 

# *3. Bijsnijden* Als we een *'kunsteffect'* hebben toegevoegd aan de foto, wordt deze bewerkte foto automatisch opgeslagen, en blijft de originele foto ook bewaard. Om terug te keren naar de soorten bewerkingen, drukken we op de menu-knop (**W)**. We gaan terug met de pijltjes naar beneden en drukken als we *'Bijsnijden'* tegenkomen. Nu kunnen we stukjes van de foto weglaten. We kunnen hier met de *pijltjes* de foto verplaatsen om hem als het ware met een schaar 'bij te snijden'. Maar we kunnen ook gebruik maken van de *zoomknoppen* om de foto kleiner te maken. Als we tevreden zijn met het resultaat, drukken we op DK. Nu hebben we drie keuzes: • *Overschrijven*: de originele foto wordt niet meer bewaard. De foto die we juist hebben

- bijgesneden, wordt wel opgeslagen.
- *Opslaan als*: de originele foto én de bijgesneden foto worden beiden bewaard op het digitaal fototoestel.
- *Annuleren*: als we drukken op *'Annuleren'* komen we terug terecht in het menu om de foto te bewerken.

Ik toon jullie een aantal voorbeelden (zie bijlage **1**).

Fase 4: Klassikaal toonmoment van de mooiste foto's

# **Opdracht**

De kinderen krijgen even de tijd om hun drie 'beste' foto's te selecteren: hun creatiefste, meest kwaliteitsvolle foto's.

- 1 foto waarbij gewerkt werd met de zoomfunctie (zie lesfase **1**)
- 1 foto waarbij gewerkt werd met een opnamemodus (zie lesfase **2**)
- 1 bewerkte foto (zie lesfase **3**)

## **Tip**

- $\blacktriangleright$  Na het selecteren van hun drie foto's, kunnen de kinderen hun kennis over de koppeling van het digitaal fototoestel aan een PC toepassen op de klascomputer (zie basisles **2**). Daarna volgt het toonmoment per groepje, aan het digitaal bord of via een beamer.
- > De leerkracht kan aanraden om foto's die niet behoren tot hun 'top drie' te verwijderen. Zo kan een hele 'zoektocht' bij het toonmoment van de foto's vermeden worden.

# **Bijlage 1**

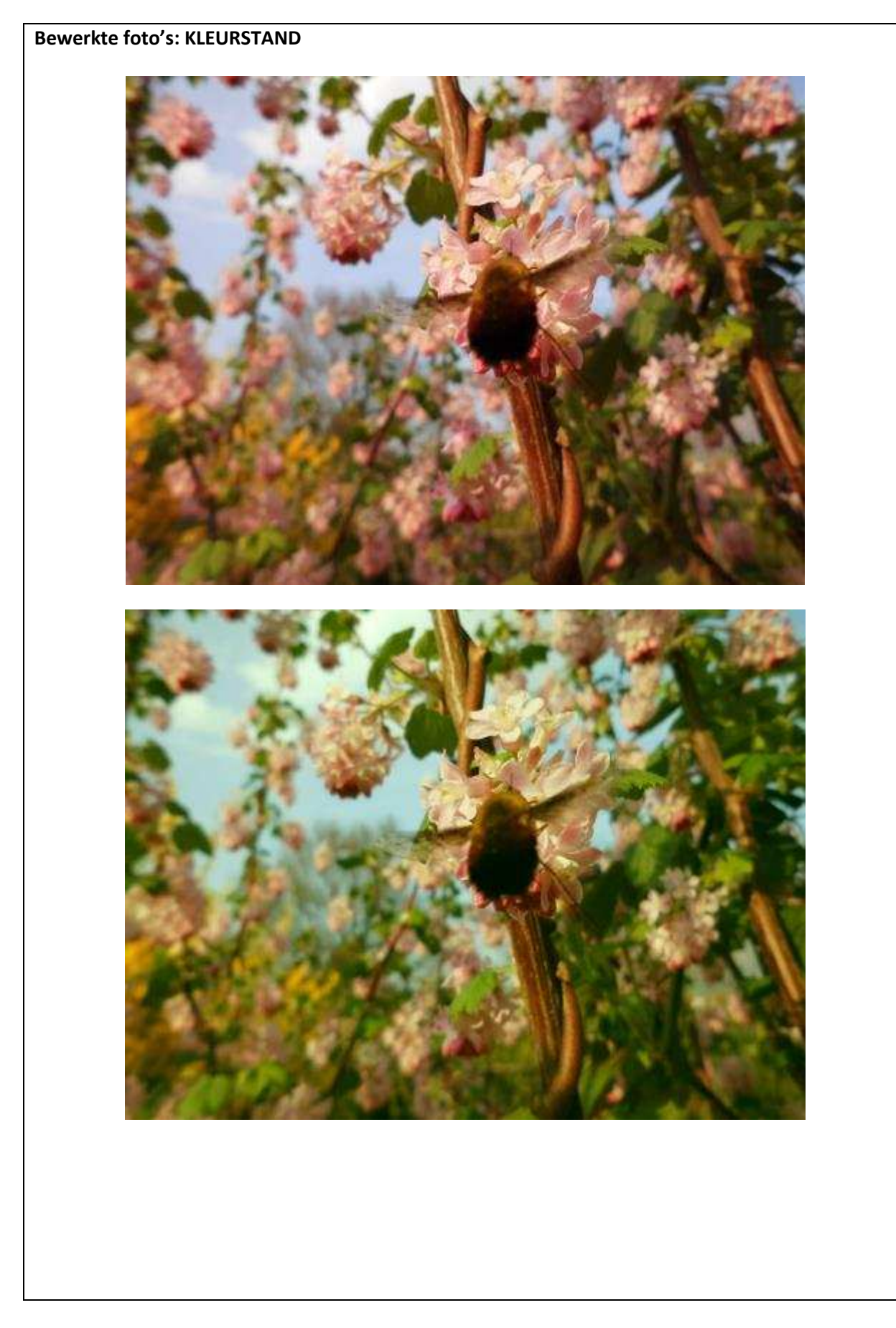

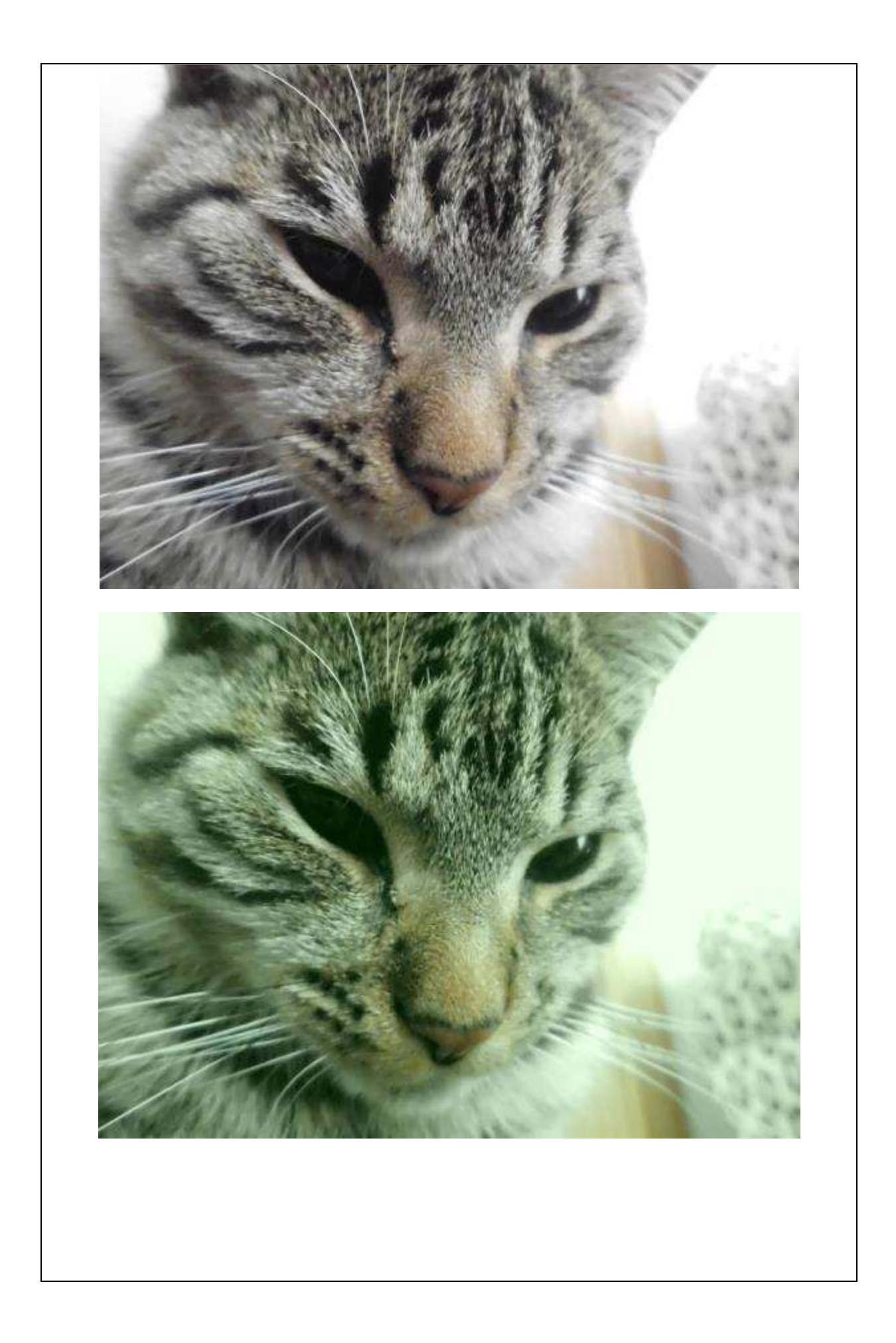

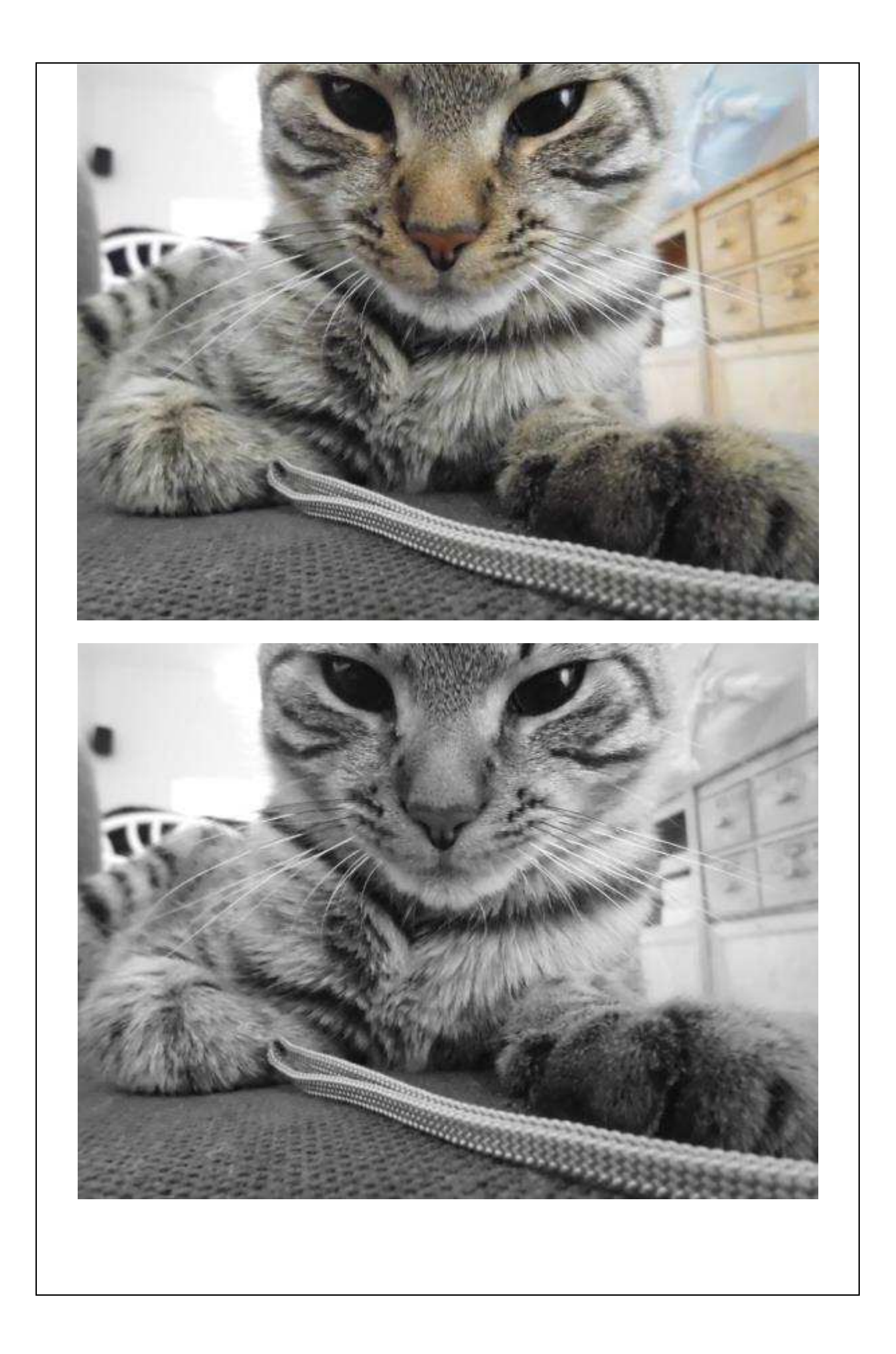

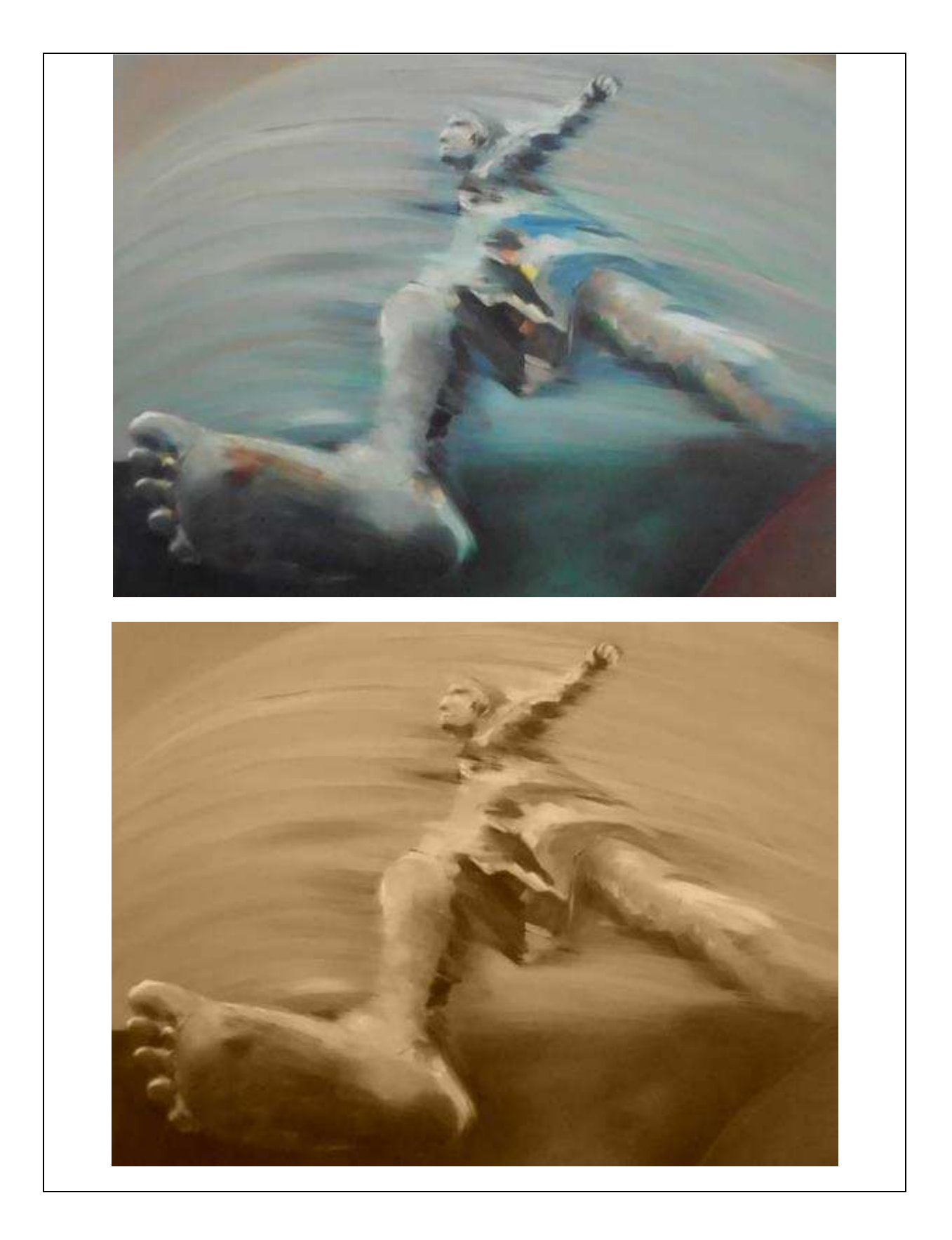

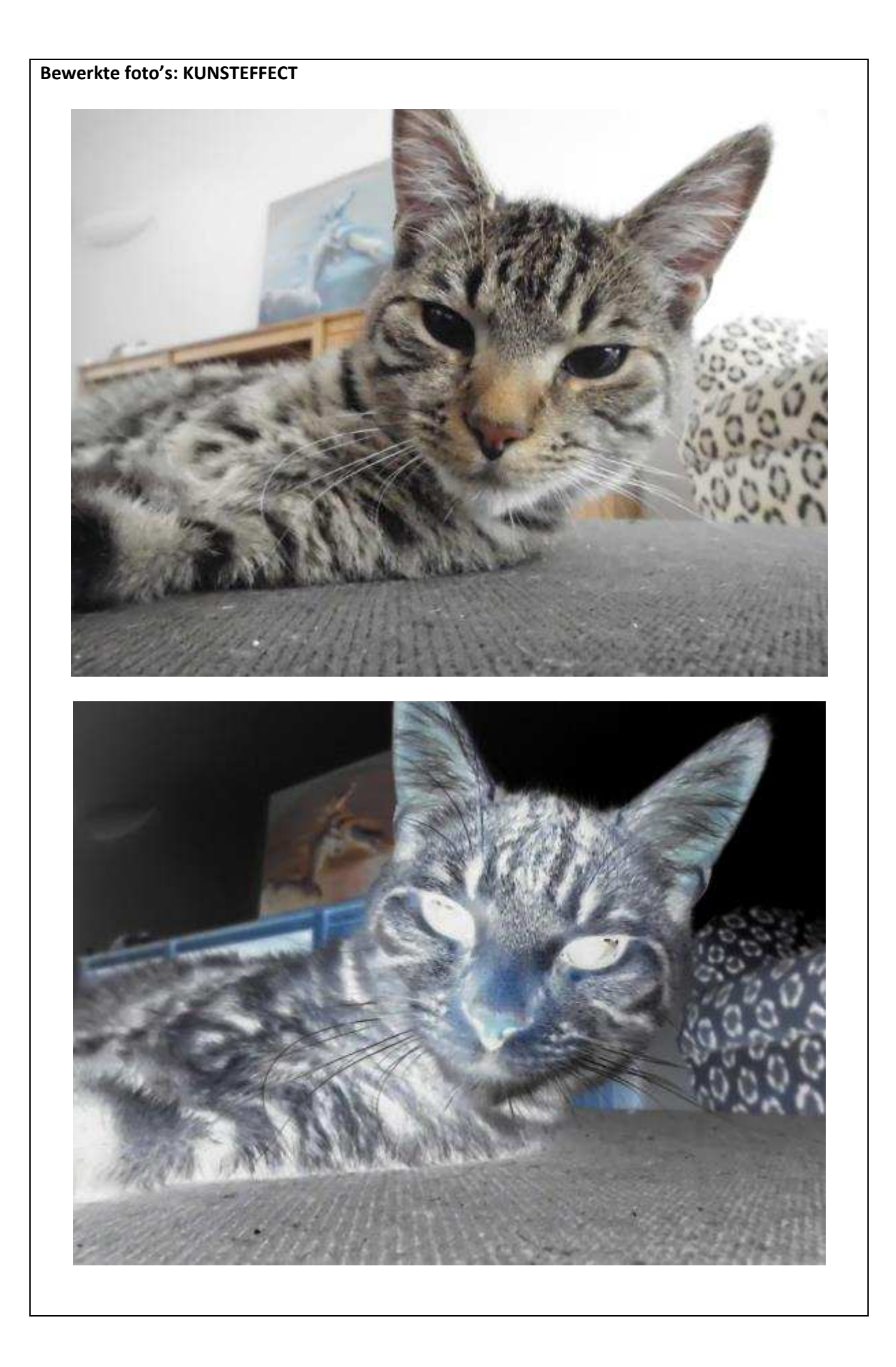

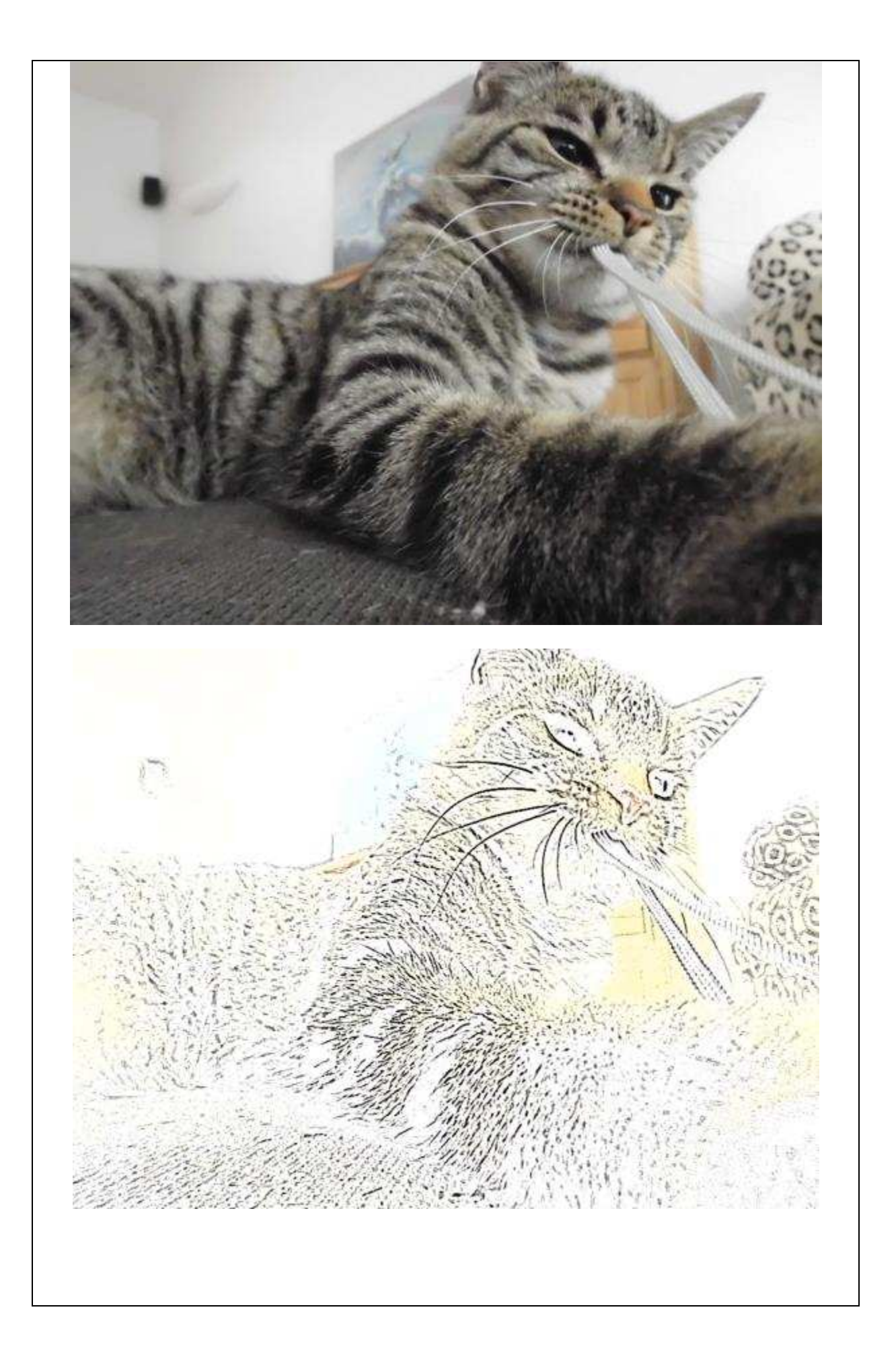

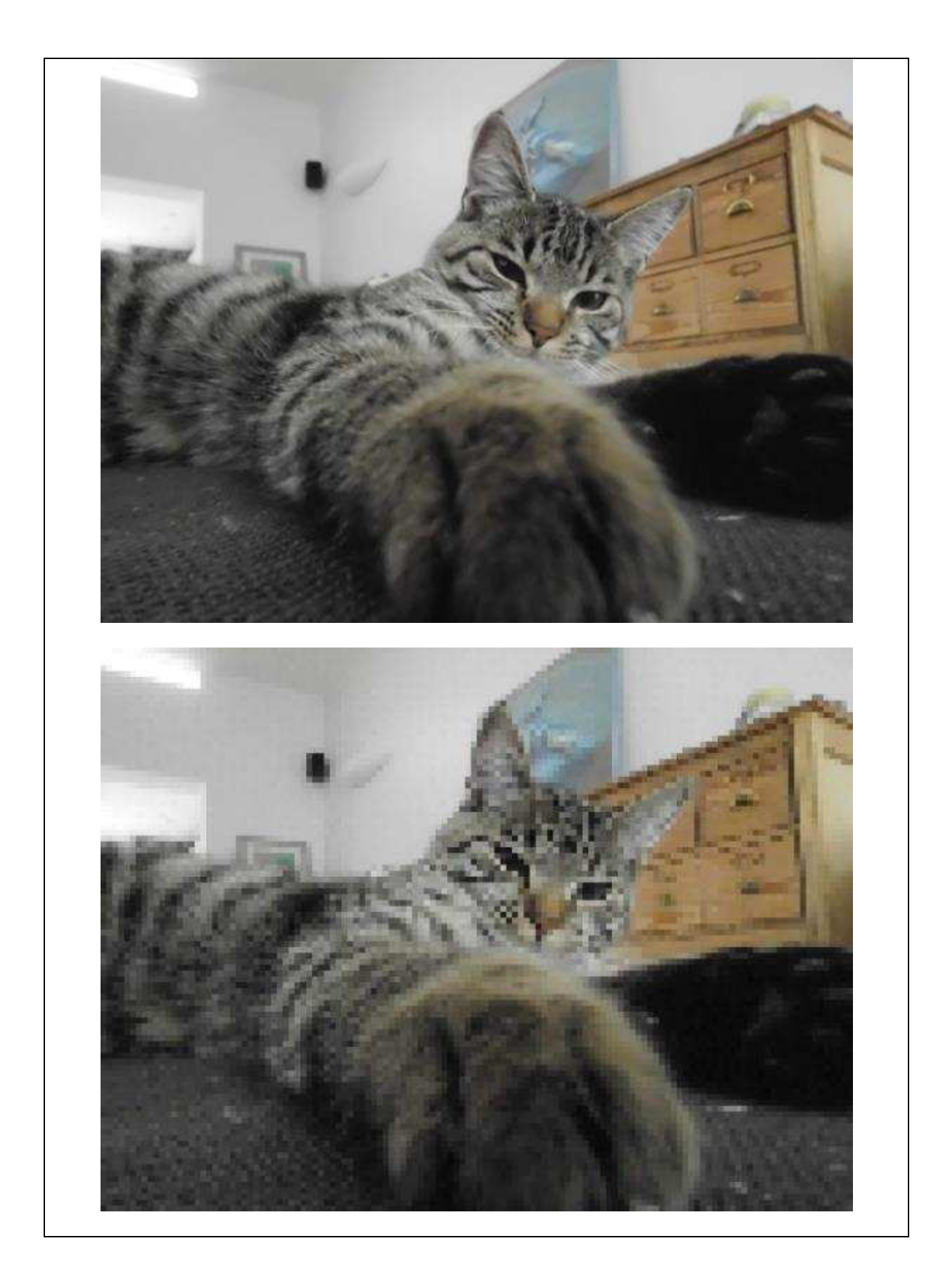

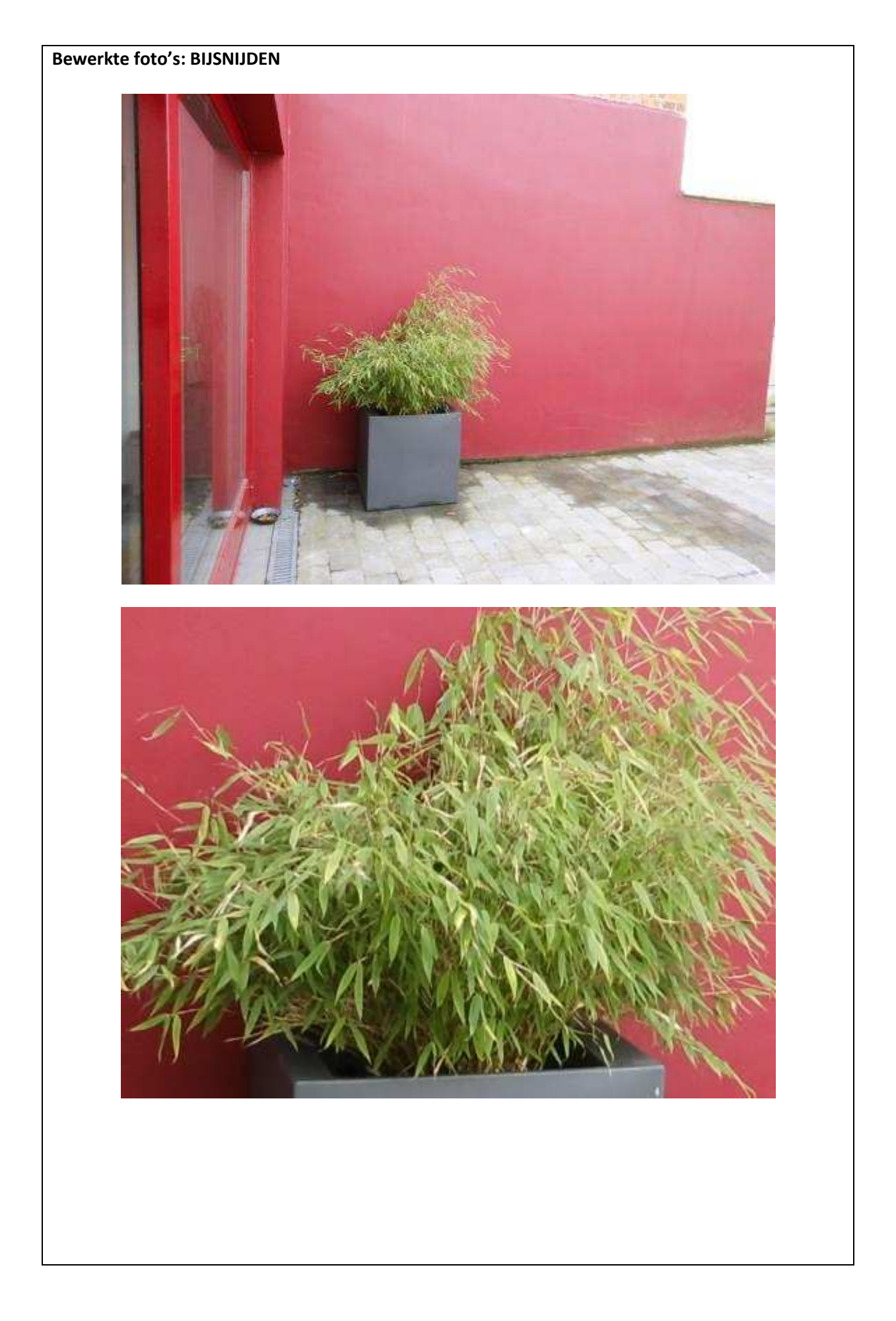

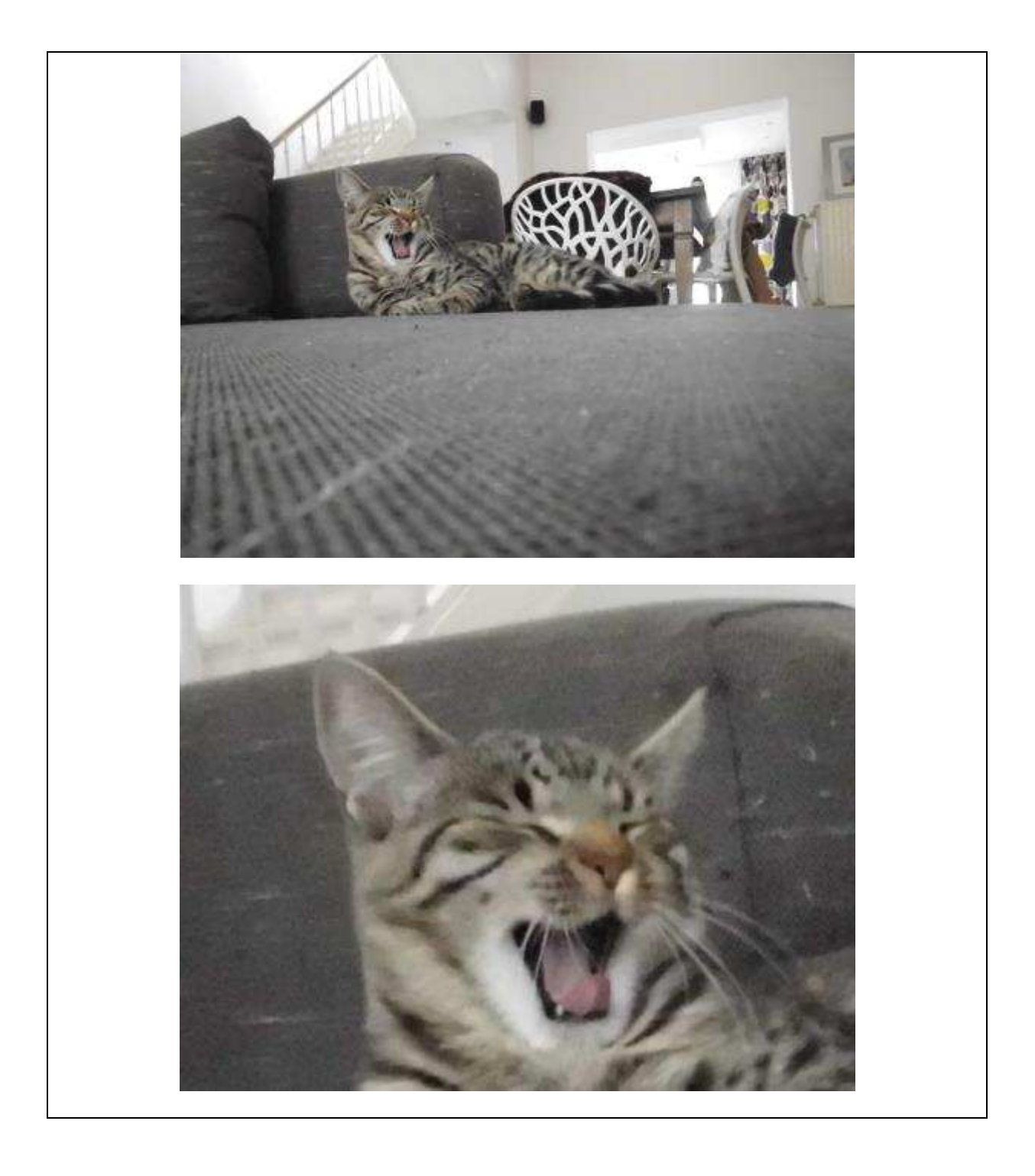